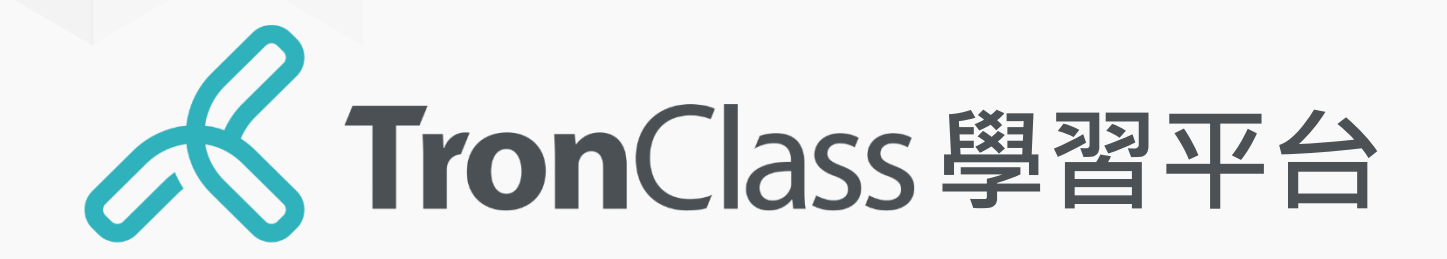

### 點名操作 使用手冊

WisdomGarden 台灣智園有限公司

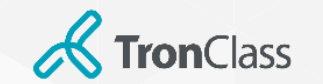

# 1.WEB\_點名紀錄

- **1. 會透過學校的校務系統導入未來7天,根據 每一節課的預先點名紀錄。**
- **2. 僅提供14天內的點名紀錄編輯修改權限。**
- **3. 如為14天以前的點名紀錄,僅提供查看權 限。**

### 《 Tron Class 智园研究院 發現課程 資源 題庫 錄播 直播 微評 行事曆 我的主百。 管理後台

### 明新點名測試課 私有

2019 第一学期 電機學院

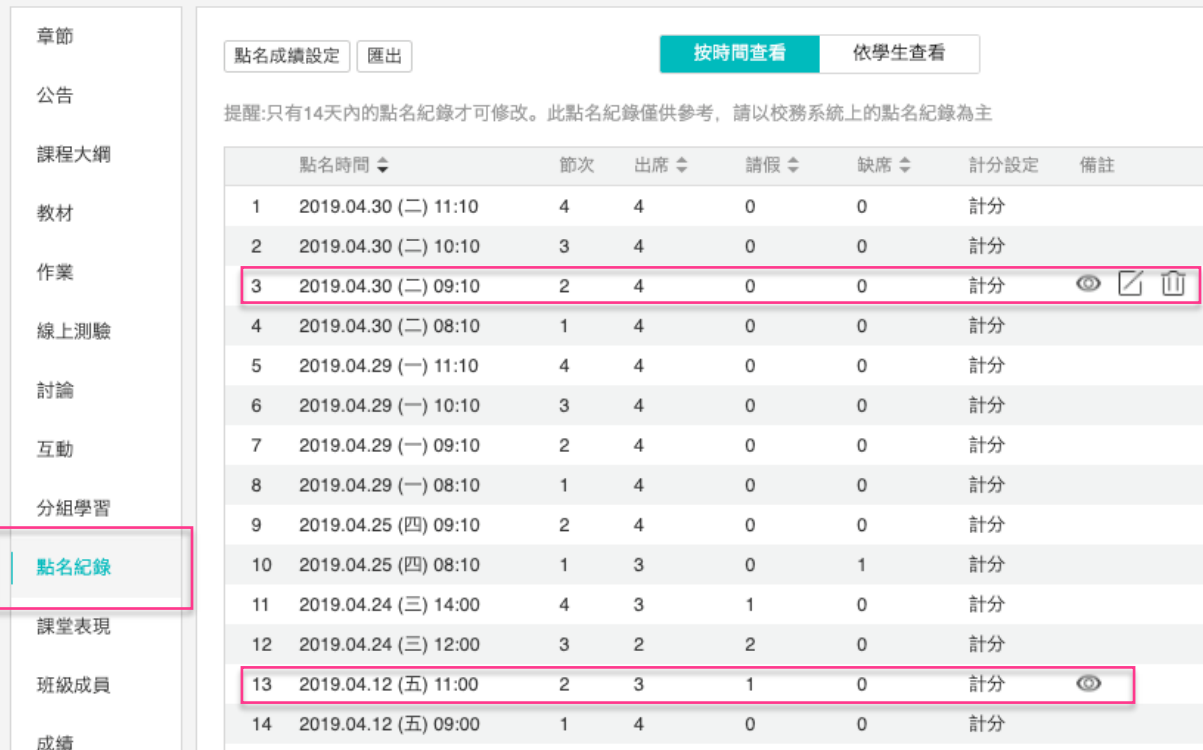

**2**

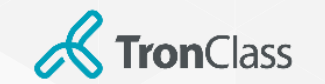

## 2.WEB\_開始點名

- **1. 點擊進入一筆點名,開始點名。**
- **2. 老師可修改的狀態為:出席/缺席/其他**

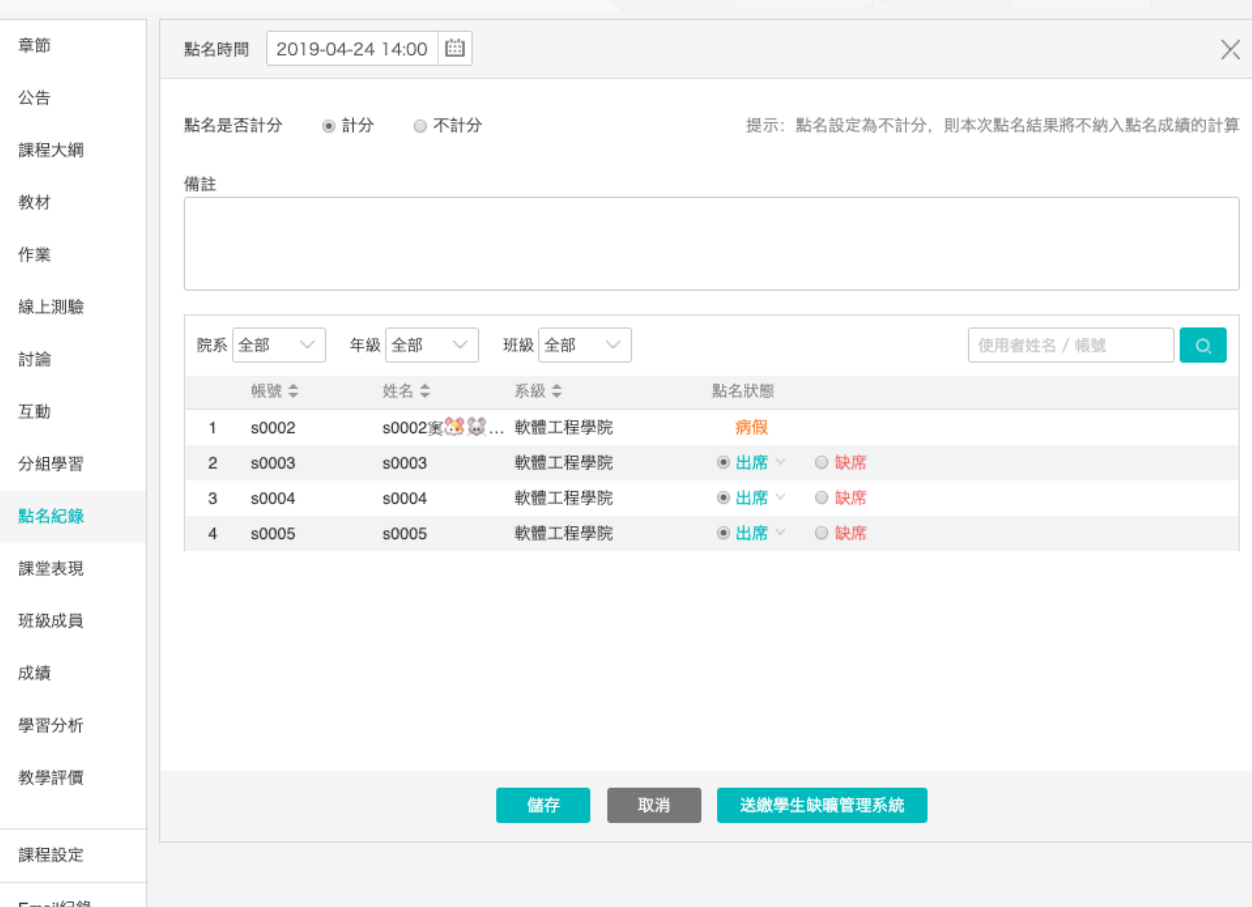

**3**

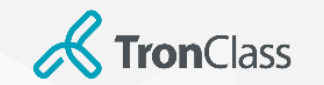

## 3.APP 點名紀錄與操作

- **1. 從九宮格進入『點名』,可以看到今日點名及歷 史點名紀錄。**
- 2. 老師可選擇『今日點名』中的任一節課, 選擇 **『去點名』按鈕開始點名。**
- **3. 總共有3種點名方式供老師選擇:雷達點名、數 字點名、手動點名。**
- **4. 如果是過去的歷史點名想進行調整或是補點名, 則僅有14天內的點名紀錄才可進行修改,且僅可使 用手動點名的方案。**

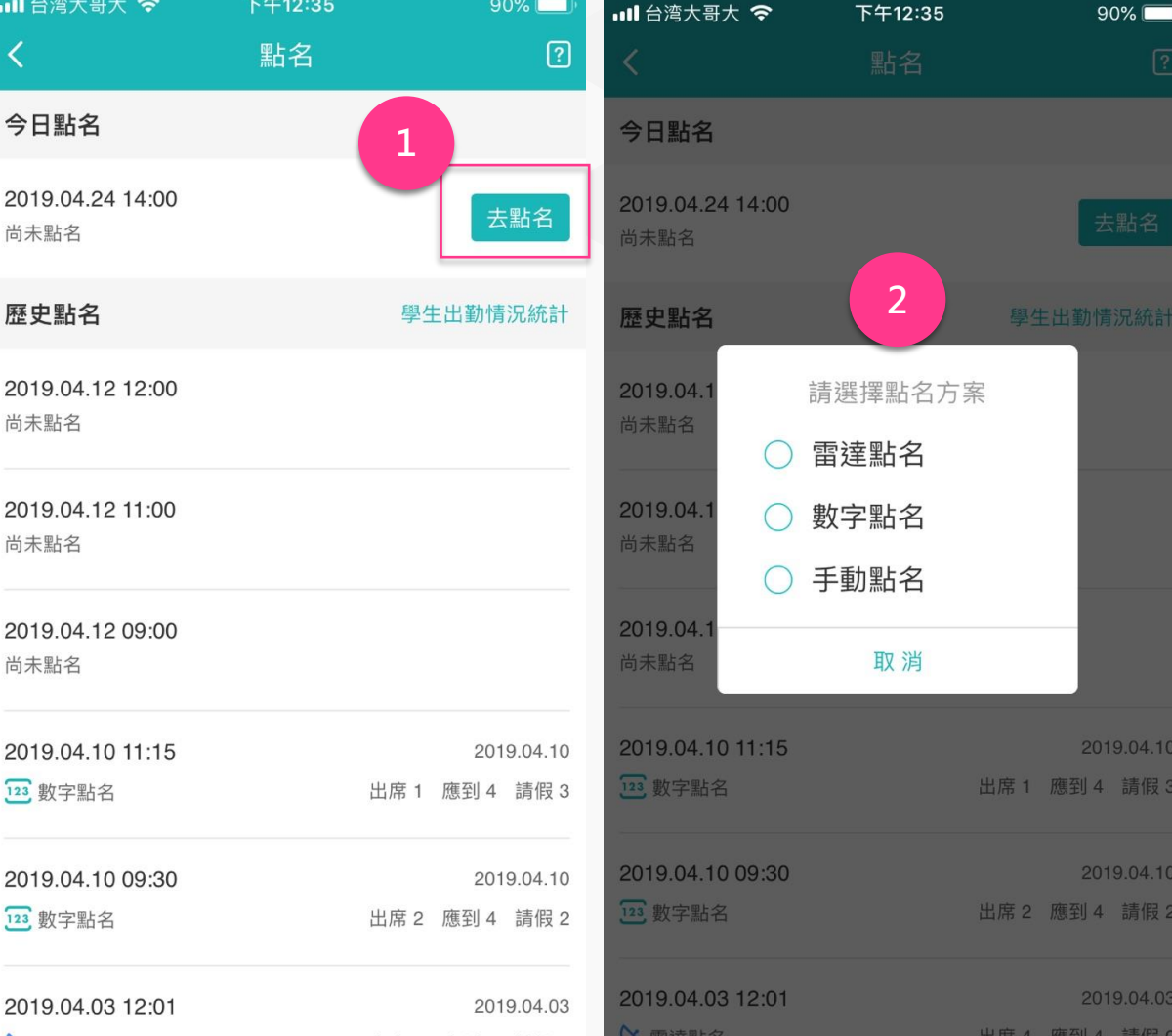

**WisdomGarde** 4 **6**

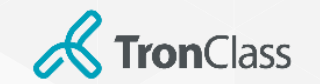

### 3.APP 點名紀錄與操作

- **1. 從功能選單進入『點名』,可以看到今日點名及 歷史點名紀錄。**
- 2. 老師可選擇『今日點名』中的任一節課, 選擇 **『開始點名』按鈕開始點名。**
- **3. 總共有2種點名方式供老師選擇:數字點名、 QRcode點名。**
- **4. 如果是過去的歷史點名想進行調整或是補點名, 則僅有14天內的點名紀錄才可進行修改,且僅可使 用手動點名的方案。**

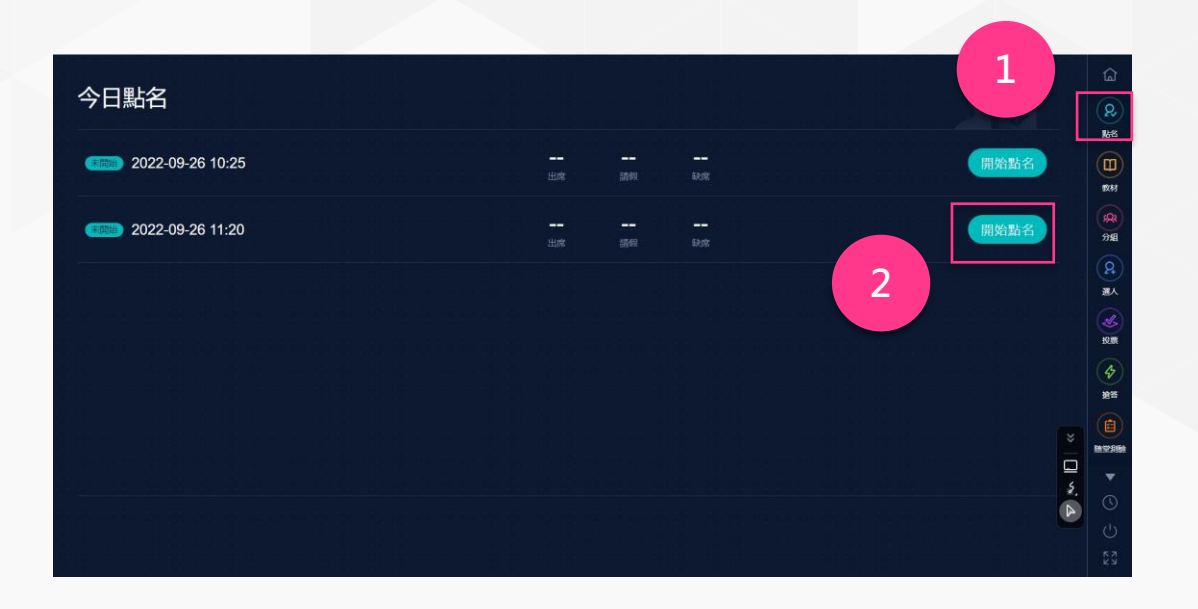

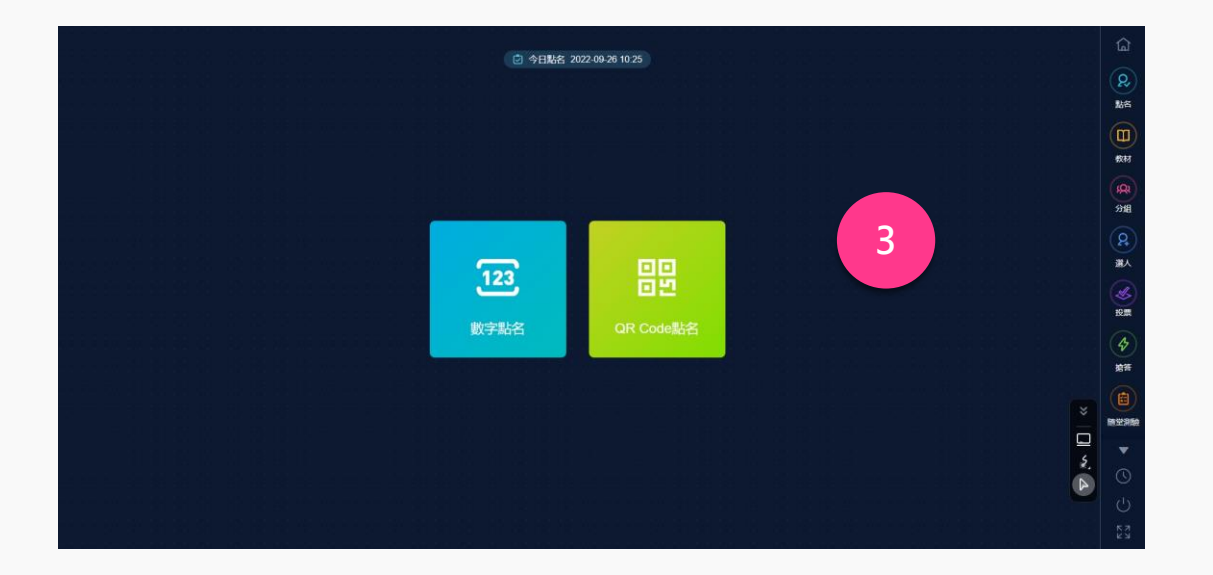

**WisdomGarde** 5 **6**

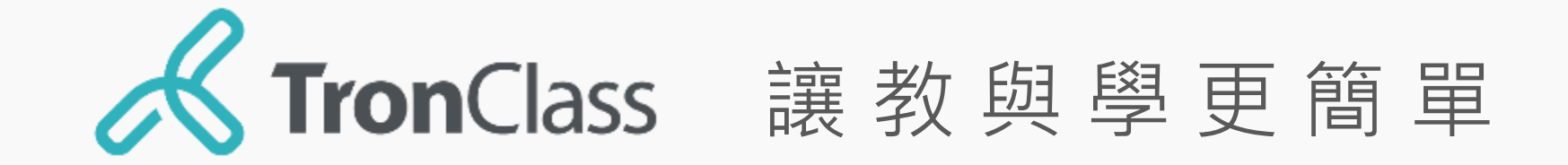